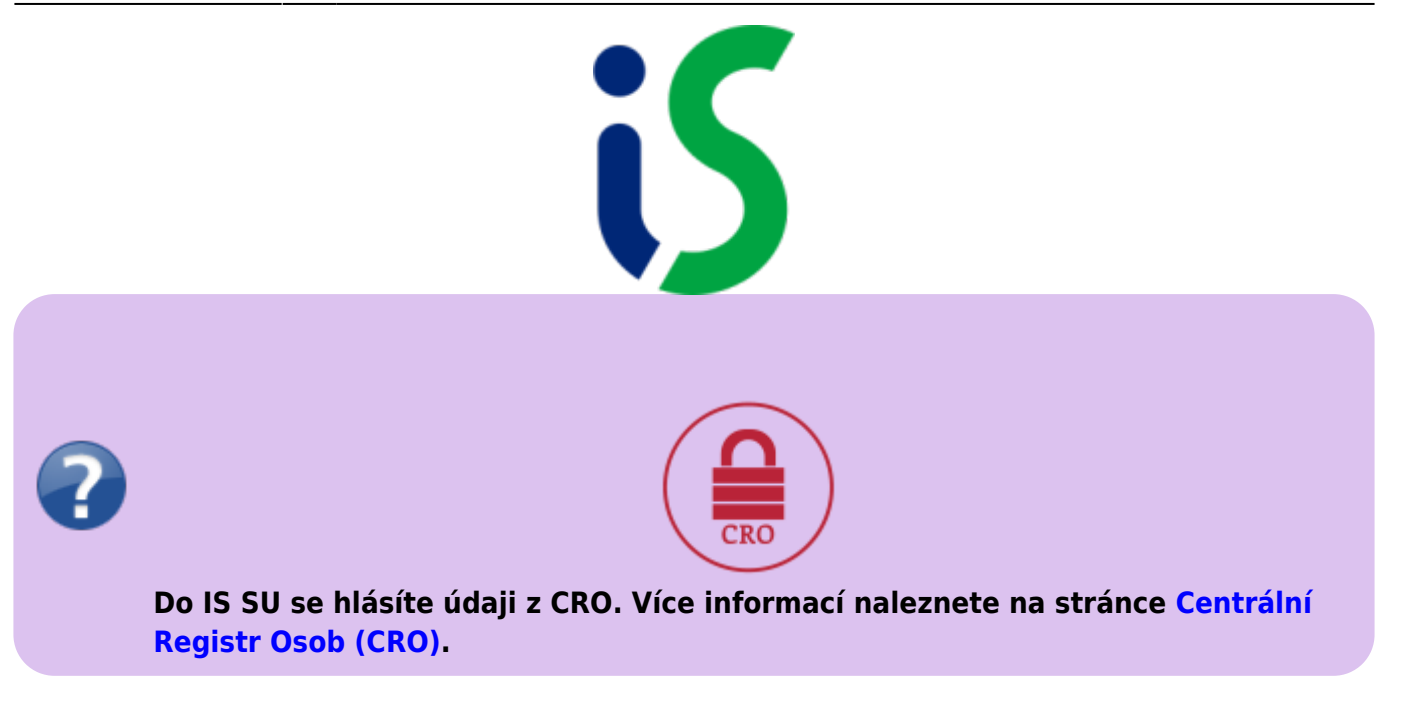

# **Všeobecné informace a doporučení k používání informačního systému (dále jen IS SU)**

## **1. Přihlášení do systému IS SU:**

Do informačního systému [IS SU](https://is.slu.cz/) se přihlásíte pomocí **CRO přihlášení**. Odkaz se nachází i v Nabídce OPF.

### **2. Úvodní obrazovka**

 $1 - 2 = 1$ SLEZSKÁ UNIVERZITA  $\bullet$   $\bullet$   $\bullet$   $\bullet$ Informační systém  $926.8.2019 + 07:48$ Informační systém SU

Domovská stránka IS SU je rozčleněna na jednotlivé časti.

## **3. Nápověda**

Na začátku doporučujeme, přečíst si [nápovědu](https://is.slu.cz/auth/napoveda) podle role uživatele. Nejčastěji používané operace pro jednotlivé uživatele jsou zpracovány [videonávody.](https://www.slu.cz/slu/cz/isvideo) V IS SU se u některých úkonů vyskytuje ikona

nápovědy4. Jejím rozbalením získáte bližší informace.

## **4. Vyhledávání**

Pro seznámení s IS SU doporučujeme splněním si úkolů v [Akademii IS](https://is.slu.cz/auth/akademie/). Pro lepší orientaci je nejlépe používat vyhledávacích polí (ikona lupy). V případě, že otevíráte další informace (nápověda, odkazy na nápovědu), doporučujeme tuto informaci otevřít v novém okně.

## **5. Fotografie**

V případě, že uživatel nemá zavedenou fotografii v IS SU, nevidí fotografie ostatních uživatelů (včetně studentů). Způsob zveřejňování fotografie je nyní nastaveno tak, že se zobrazuje pouze přihlášeným uživatelům. Změnu zobrazování můžete provést dle [nápovědy.](https://is.slu.cz/auth/lide/foto_nastaveni) V případě, že požadujete změnu fotografie či odstranění fotografie, Váš požadavek oznamte na adrese na is(at)opf.slu.cz vzhledem k tomu, že zobrazování fotografie probíhá automatizovaně z databáze.

#### **6. Pošta**

Pošta v IS SU je automaticky přesměrována na [Horde.](https://uit.opf.slu.cz/horde)

#### **7. Harmonogram období**

Časově se jednotlivé operace uživatelů v IS SU řídí podle harmonogramu období, které je rozděleno na jednotlivé semestry s názvy: zima + kalendářní rok a léto + kalendářní rok, např. zima 2019, léto 2020 (znamená letní semestr akademického roku 2019/2020). Informaci, o používaném/nastaveném harmonogramu období naleznete v pravém horním rohu pod Vaším jménem.

### **8. Předměty**

Informace u předmětu se chová jako rozvrh přednášky nebo skupina přednášek. Vyučující, kteří vedou semináře/cvičení jsou vedeni jako cvičící. V Záznamníku učitele semináře/cvičení jsou vedeny jako seminární skupiny (v Kalendáři se zobrazují jako semináře).

### **9. Řešení problémů**

V případě, že narazíte na problémy, napište na **is(at)opf.slu.cz** nebo na **helpdesk(at)opf.slu.cz**.

### **10. Odhlášení ze systému**

#### **Vždy při ukončení práce je nutné se odhlásit [Obr.1](https://uit.opf.slu.cz/_media/navody:is4.png). Zavření prohlížeče nebo vypnutí počítače Vás neodhlásí.**

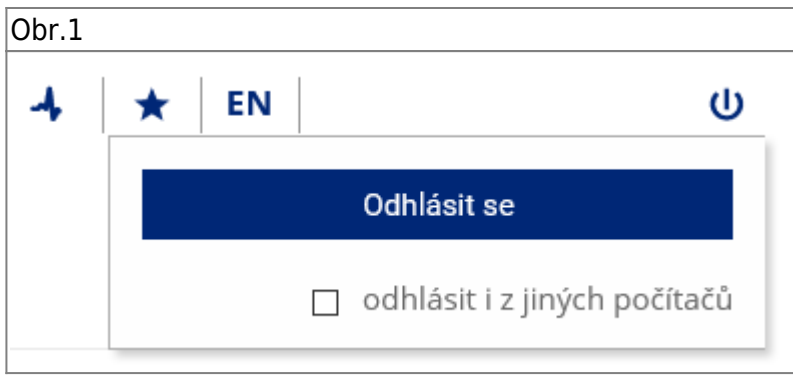

From: <https://uit.opf.slu.cz/>- **Ústav informačních technologií**

Permanent link: **[https://uit.opf.slu.cz/vseobecne\\_info?rev=1566805162](https://uit.opf.slu.cz/vseobecne_info?rev=1566805162)**

Last update: **2019/08/26 07:39**

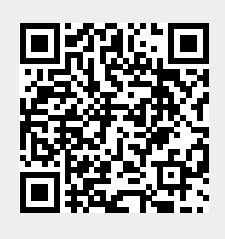